## 外期易(PATS)安裝說明 \*重要提示: 外期易 (PATS)平台用戶敬請每天重新登入, 以作更新倉底用途。

1. 請安裝及打開外期易(PATS)安裝文件夾, 選擇及雙擊 "pta-setup" 的安裝檔案 (如圖示)。

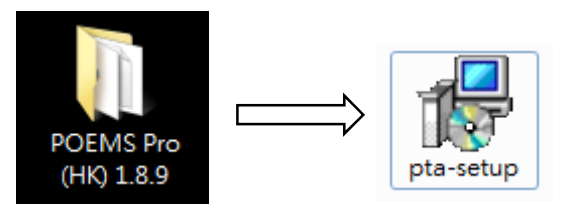

2. 請選擇安裝過程中使用的語言(如圖示)。

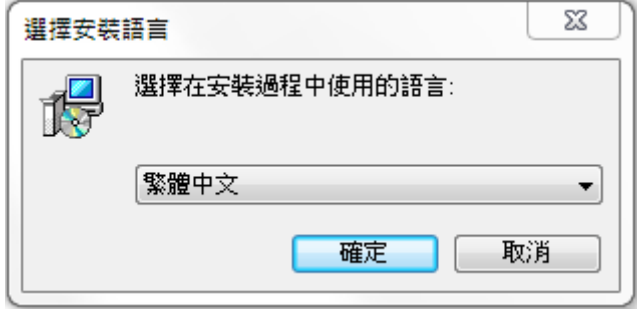

- 3. 開始安裝。
- 4. 完成安裝後, 請打開應用程式並進行平台登入設置。

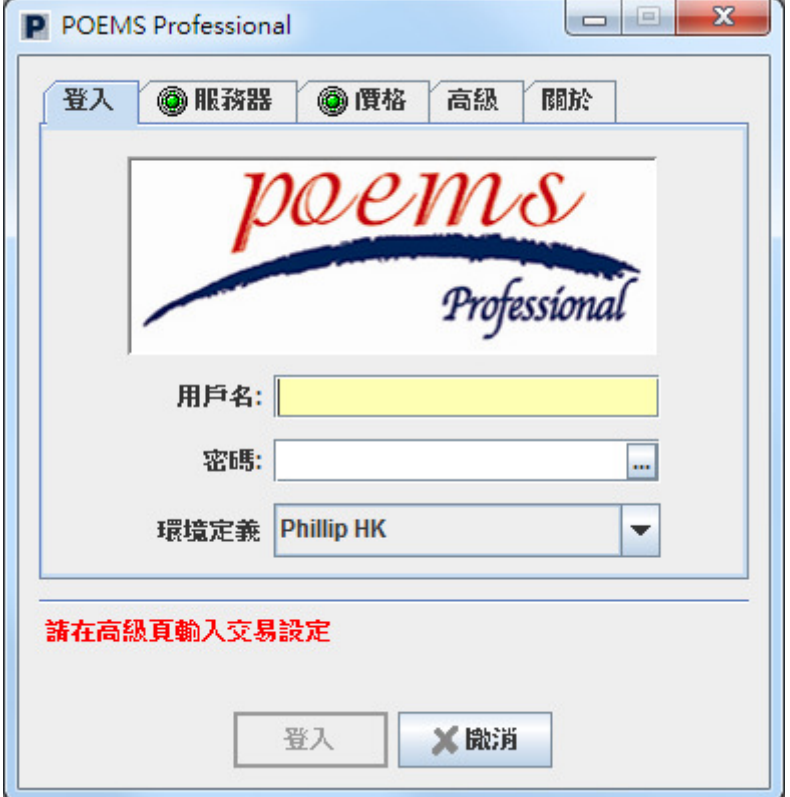

於"環境定義"選擇項中, 選擇分別為<Phillip HK>, <Phillip SZ>, <Phillip SH>。 若閣下使用之網絡區域為香港及其他地區, 建議選擇<Phillip HK>。 若閣下使用之網絡區域為中國大陸地區, 建議選擇<Phillip SH>(上海伺服器)或<Phillip SZ> (深圳伺服器)。

點擊<高級>標籤,把<交易類別>設置成<手動>並在<交易員位置>依據閣下的所在位置選擇所在國家即可。 若需要切換平台介面語言, 可於<語言>項中選擇繁體中文, 簡體中文或英文。

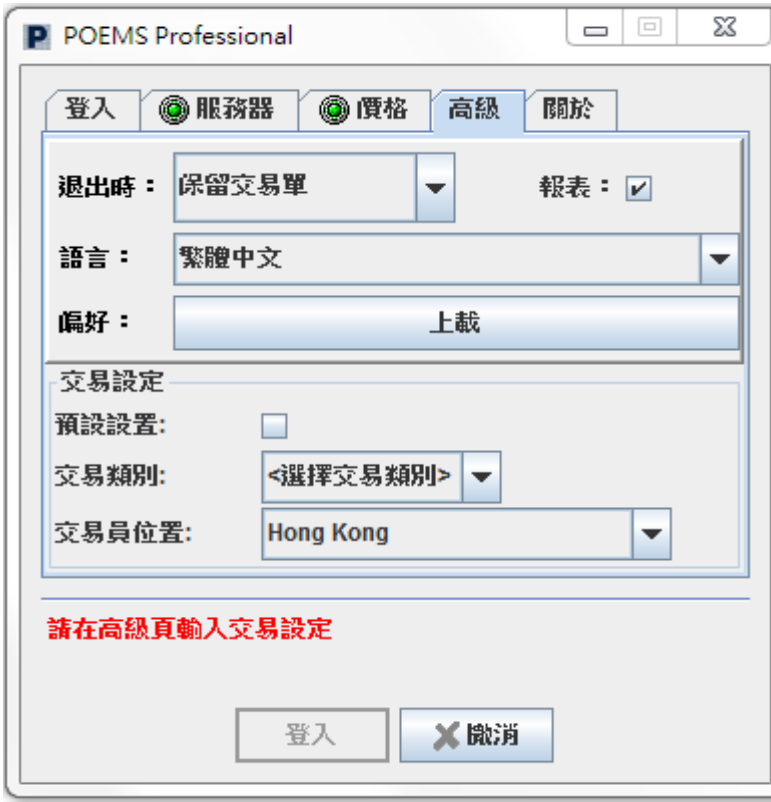

完成設置後, 請輸入閣下的<用戶名>及<密碼>, 以完成登入程序。

如需閱讀交易平台說明書,可於登入後, 在平台任何視窗的右下角, 按<問號鍵>(如圖示)。

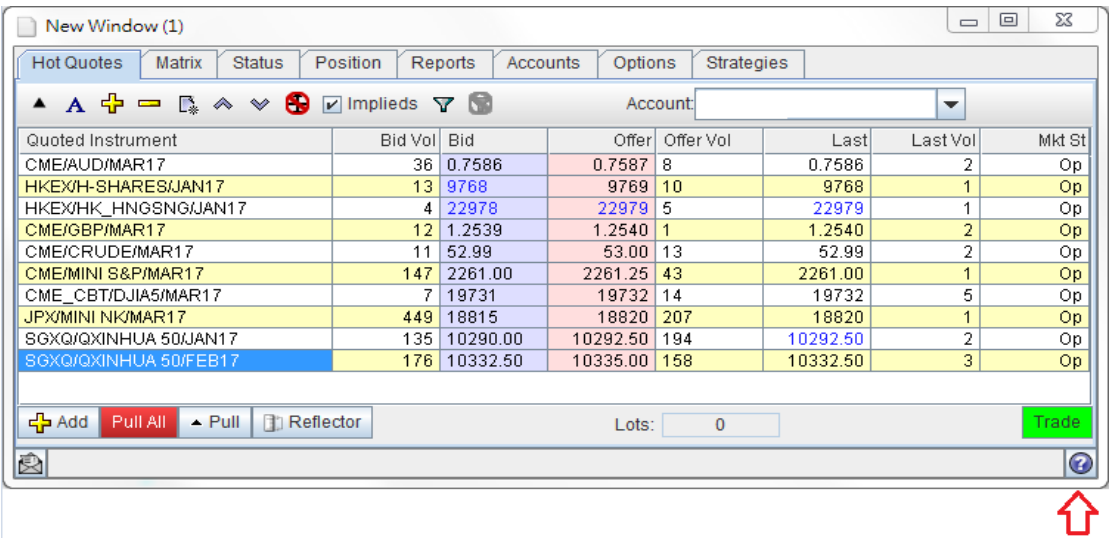

\*重要提示: 外期易 (PATS)平台用戶敬請每天重新登入, 以作更新倉底用途。